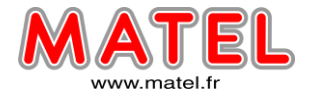

#### **PRESENTATION**

Le contrôleur WiFi 103 est spécialement utilisé pour contrôler un ensemble de modules de leds RVB. La commande s'effectue à l'aide d'un Smartphone sur lequel sera installé un logiciel.

#### **1) CARACTERISTIQUES TECHNIQUES**

- Tension d'entrée : 12 ou 24V DC (en fonction des leds utilisées).
- Puissance de sortie : En 12VDC 144W (MAX) En 24VDC 288W (MAX)
- Courant de sortie : 3 x 4 A (MAX)
- Communication WIFI : 2,4Ghz, 802.11 b/g/n Protocole
- Distance de communication 100 m
- Boitier en aluminium.
- Temp. de fonctionnement -30° +50° C
- $\bullet$  Dimension : L 128 x l 73 x H 45
- Fixation par vis.
- Poids 290g
- Non étanche.

#### **Paramètre technique du logiciel :**

- Plateforme Android 2.1 ou plus, IOS ou plus, avec fonctions WIFI
- Taille du logiciel Android (1,8MB) , IOS (5,6MB)
- Langage Anglais
- Catégorie Utilitaire
- Logiciel libre

#### **Paramètre contrôleur esclave :**

- Tension d'entrée : de 5VDC a 24VDC
- Courant de sortie 3 X 6 A Max 18 A
- Puissance de sortie en 12 VDC 216W, en 24VDC 432W
- Distance de communication : 50 m
- Temp. de fonctionnement -30° +50° C
- $\bullet$  Dimensions : L 175 x l 44 x H 30 mm
- Poids 110g

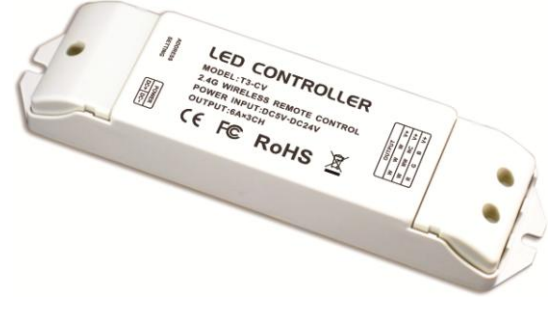

**Référence : MODTRW103E**

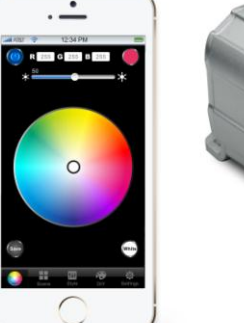

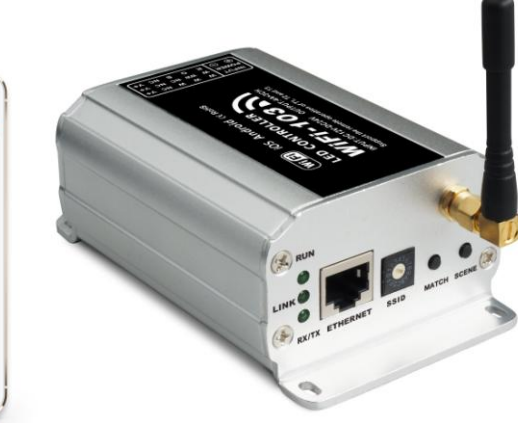

**Référence : MODTRW103**

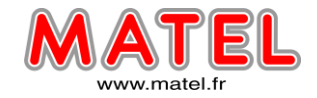

**2) Schéma de configuration et dimensions:**

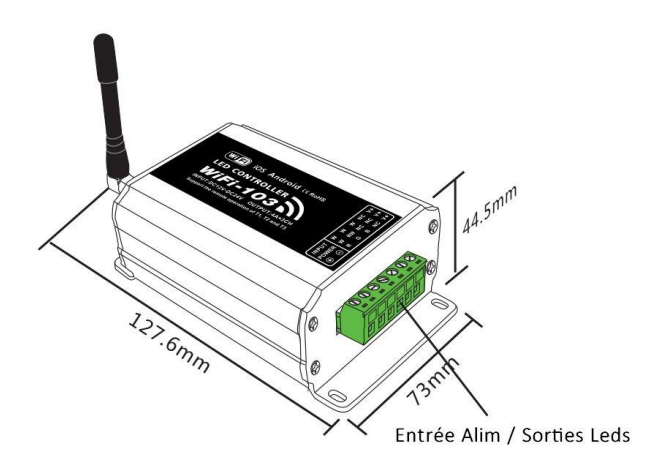

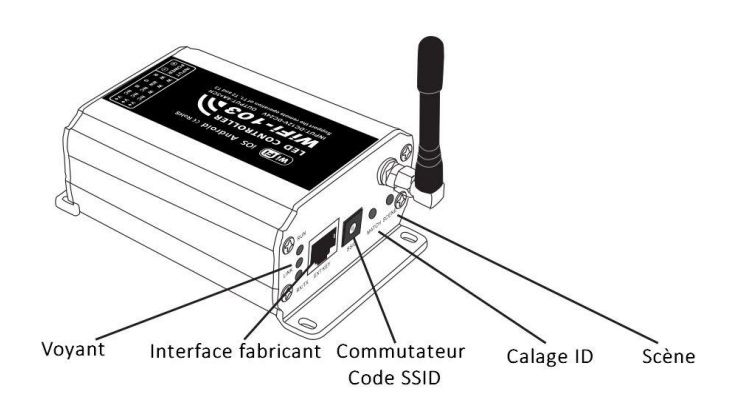

#### **3) Mise en place de l'antenne :**

Visser dans le sens horaire**.**

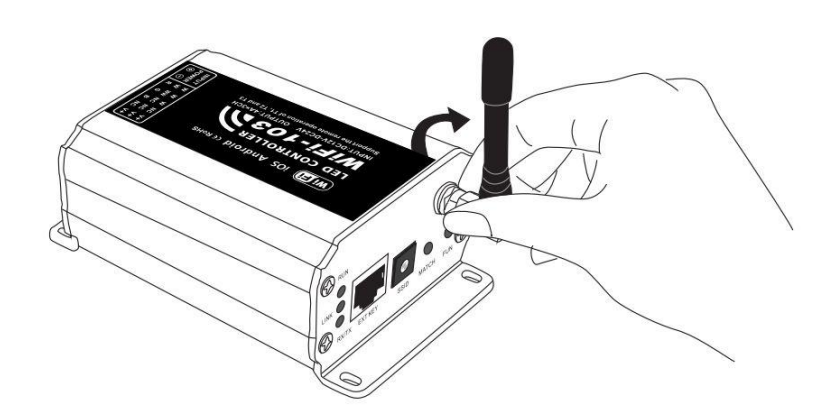

#### **4) Fonctions des voyants indicateurs**

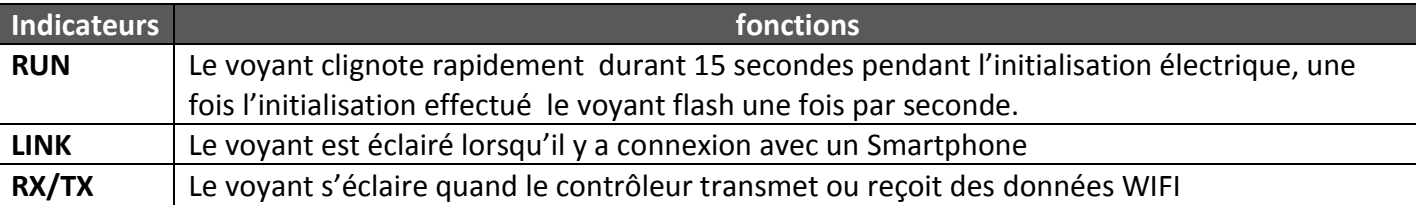

MATEL GROUP SAS - ZI Tharabie - 18, rue d'Anjou - F-38291 St Quentin Fallavier Cedex Tél: +33 (0)474 999 999 - Fax: +33 (0)474 999 900 Email: technique@matel.fr SIRET: 339 827 834 00054 - APE 4669A - RCS 339 827 834 Vienne - Siège social: Saint Quentin Fallavier. MATEL se réserve le droit d'apporter toutes modifications techniques sur ses produits sans préavis.

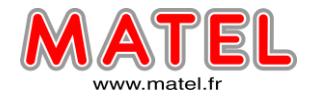

#### **5) Paramétrer le N°SSID**

Utilisez le Switch a code pour paramétrer le N°SSID – WIFI-103-SSID-X, X est une valeur numérique du Switch a code (au total 16 N°, de 0 a F).

Le contrôleur rentrera à nouveau en initialisation une fois le Switch à code modifié. Le voyant RUN clignotera rapidement durant 15 secondes, le Smartphone cherchera à se connecter a nouveau.

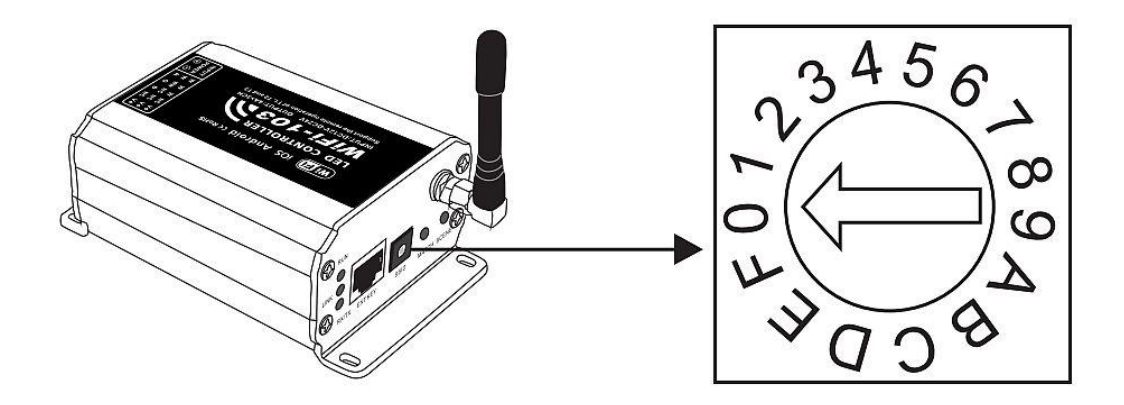

#### **6) Bouton « MATCH » et Bouton « SCENE »**

Un appui court sur SCENE permet de passer de passer d'une scène à l'autre (de 1 à 9 scènes sont possibles)

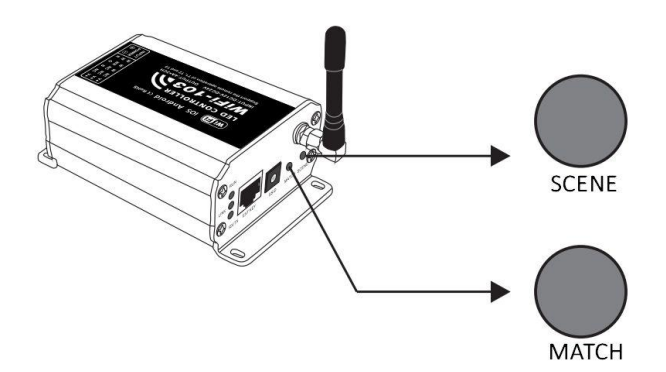

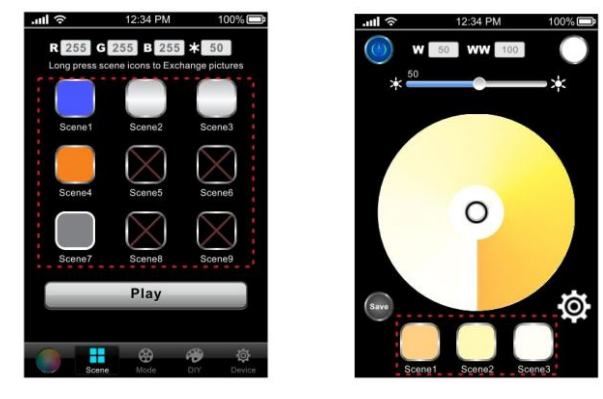

Interface logiciel pour le paramétrage des scènes

#### **Restaurer les réglages usines / Effacer les mots de passe**

Presser MATCH et SCENE durant plus de 2 secondes, le contrôleur reviendra aux paramètres par défaut, sont inclus les paramètres de changement de programme et les paramètres de communication, la connexion WIFI est réinitialisé et le mot passe est effacé.

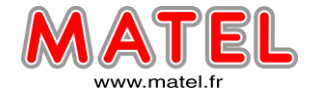

#### **7) INSTRUCTIONS DU LOGICIEL POUR CONTROLEUR WIFI**

Il faut télécharger l'application.

**[https://play.google.com/store/apps/details?id=com.lxit.wifi\\_103&hl=fr](https://play.google.com/store/apps/details?id=com.lxit.wifi_103&hl=fr) lien pour Android <https://itunes.apple.com/fr/app/wifi-103/id858945489?mt=8>lien pour Hiphone**

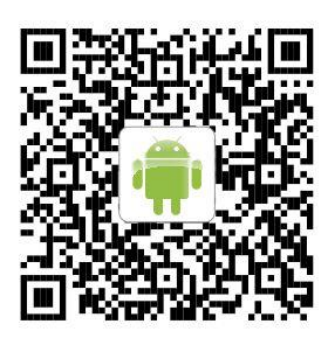

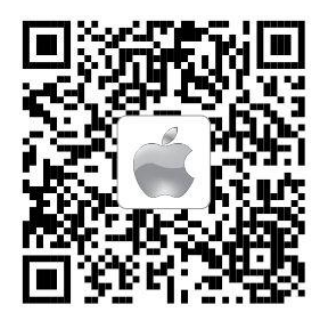

**Android : Scanner pour télécharger iOS : Scanner pour télécharger**

#### **Paramètre de connexion WiFi :**

#### **Se connecter au contrôleur WiFi 103:**

Il faut rentrer dans les paramètres WIFI du mobile, le mobile va faire une recherche des connexions WIFI automatiquement. Cliquer sur le N°SSID pour se connecter ex : WIFI-103-SSID-0 (Par défaut, il n'y a pas de mot de passe).

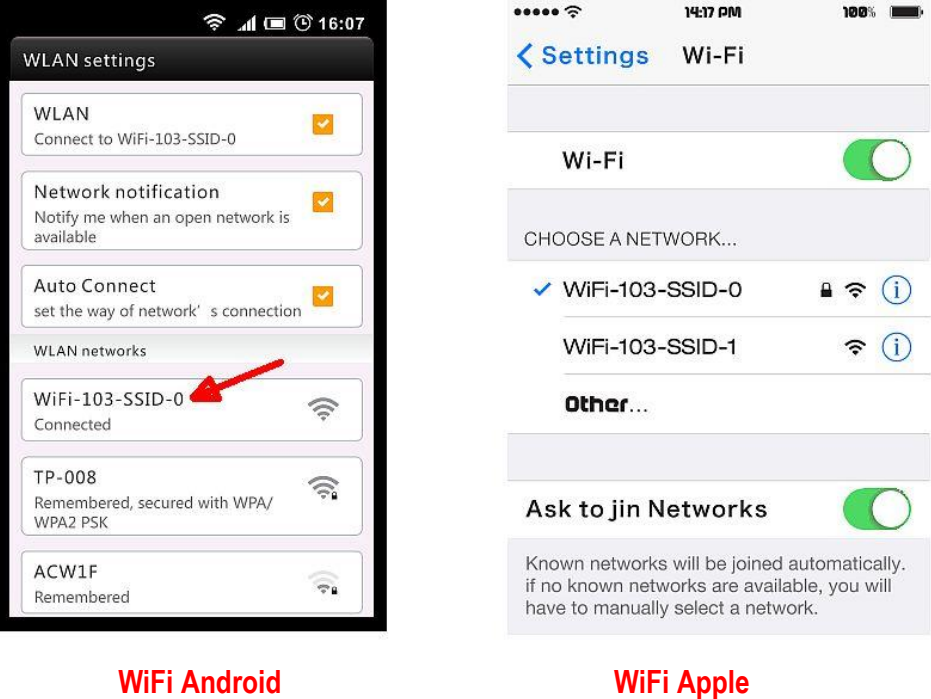

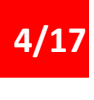

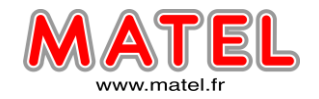

- A. Se connecter au contrôleur WIFI 103 comme indiqué plus haut.
- B. Click sur l'icône **pour lancer le logiciel**

Le logiciel cherche et liste automatiquement le contrôleur WIFI en fonctionnement.

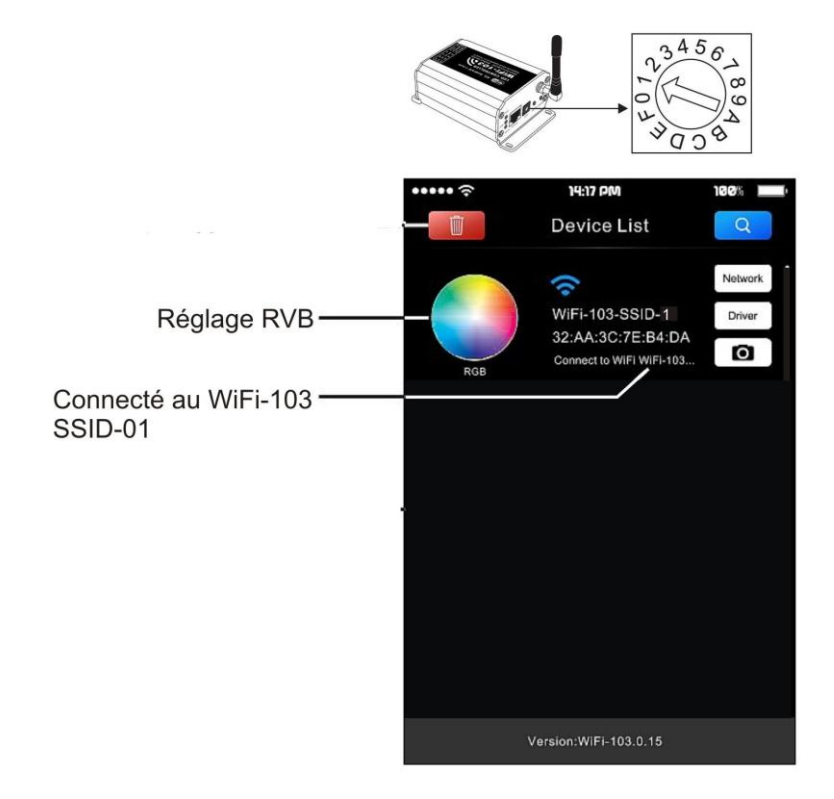

C. Procéder aux réglages de couleur souhaité pour le contrôleur connecté

#### **7.1 RVB, CT, DIM, interface de réglage des palettes de couleurs**

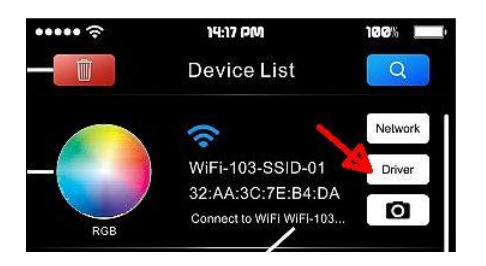

Quand vous ouvrez le logiciel, cliquez sur « Driver », alors la liste de sélection des réglages apparait.

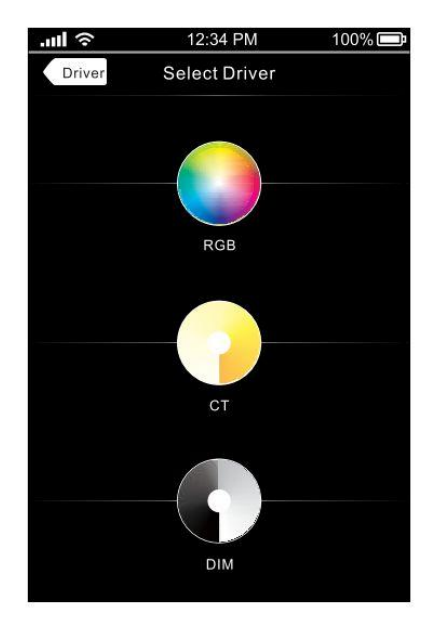

MATEL GROUP SAS - ZI Tharabie - 18, rue d'Anjou - F-38291 St Quentin Fallavier Cedex Tél: +33 (0)474 999 999 - Fax: +33 (0)474 999 900 Email: technique@matel.fr SIRET: 339 827 834 00054 - APE 4669A - RCS 339 827 834 Vienne - Siège social: Saint Quentin Fallavier. MATEL se réserve le droit d'apporter toutes modifications techniques sur ses produits sans préavis.

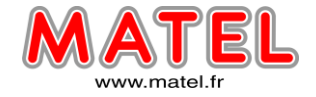

**6/17**

Pour ajuster les réglages il faudra jouer avec les différentes palettes et curseur de réglages, couleur, luminosité, saturation ect…

ON /OFF permet de mettre en marche ou d'arrêter le contrôleur. Cliquer sur le bouton « Save » pour sauver la Scène.

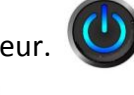

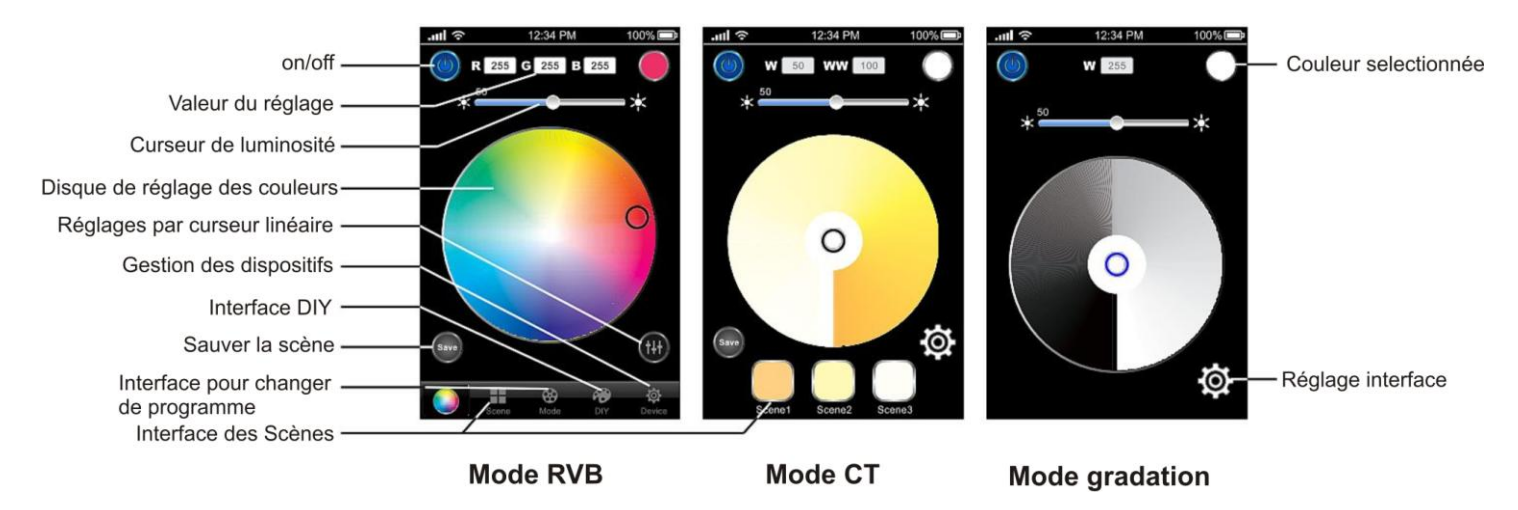

Cliquer sur **production** pour rentrer dans l'interface RVB de réglages par curseurs linéaires

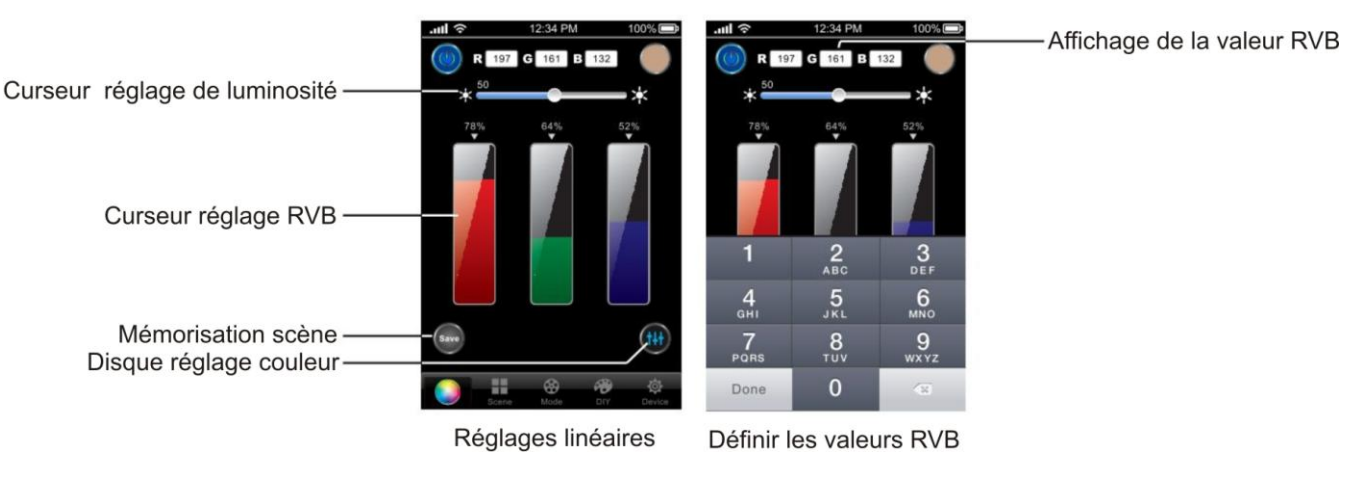

#### **7.2 Interface de mémorisation des scènes RVB**

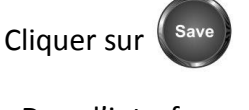

- Dans l'interface palette de couleur RVB  $\rightarrow$ 

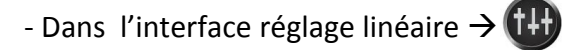

- Dans l'interface Mode  $\rightarrow$  88 Mode

- Dans l'interface DIY $\rightarrow$ 

MATEL GROUP SAS - ZI Tharabie - 18, rue d'Anjou - F-38291 St Quentin Fallavier Cedex Tél: +33 (0)474 999 999 - Fax: +33 (0)474 999 900 Email: technique@matel.fr SIRET: 339 827 834 00054 - APE 4669A - RCS 339 827 834 Vienne - Siège social: Saint Quentin Fallavier.

DIY

MATEL se réserve le droit d'apporter toutes modifications techniques sur ses produits sans préavis.

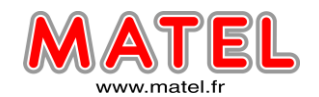

Possibilité de modifier le nom de la scène

Sélectionnez alors n'importe quel scène de 1 a 9 et cliquez sur « OK », le nom de la scène apparait dans la boite de dialogue, le nom de la scène peut être modifiée, cliquer « OK » a nouveau.

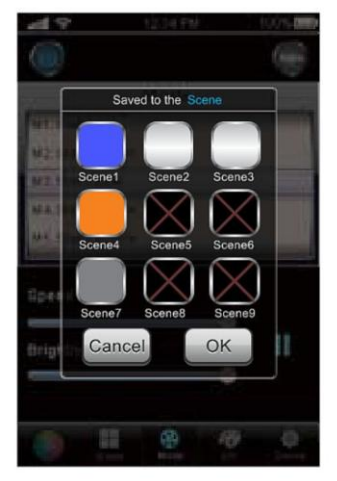

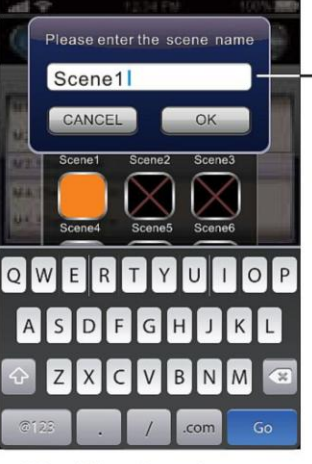

Interface de mémorisation de la scène

Modification du nom de la scène

#### **7.3 Interface scène RVB**

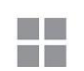

Cliquer sur Scene sur l'interface RVB, sélectionner une scène de 1 a 9, la scène correspondante apparaitra immédiatement, les valeurs et paramètres de réglages se situent en haut d'écran. Cliquer « Play » pour lancer un cycle dynamique qui passera d'un mode (programme) a l'autre.

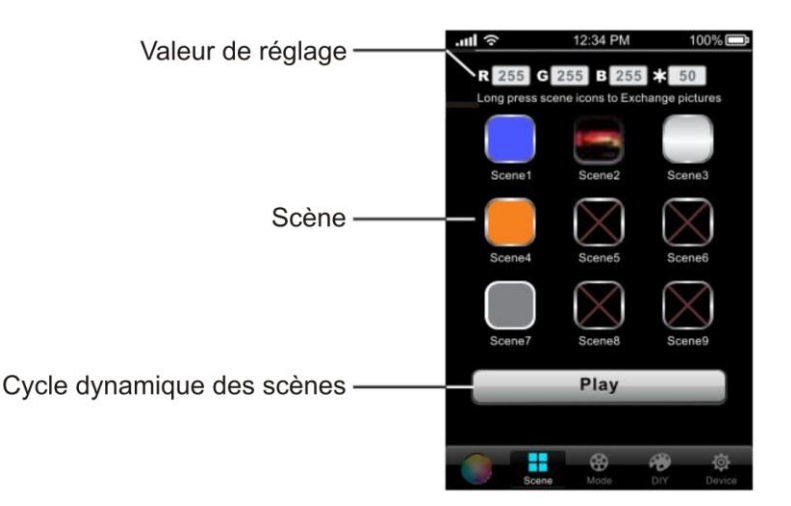

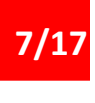

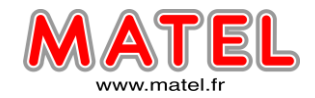

#### **7.4 Interface mode RVB (programmes)**

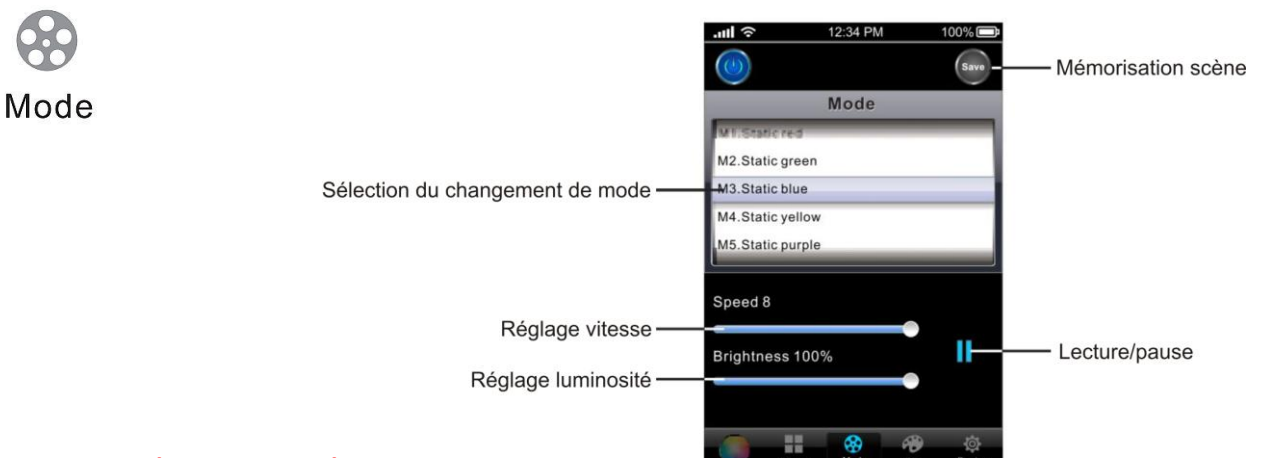

#### **7.5 Liste des modes (programmes)**

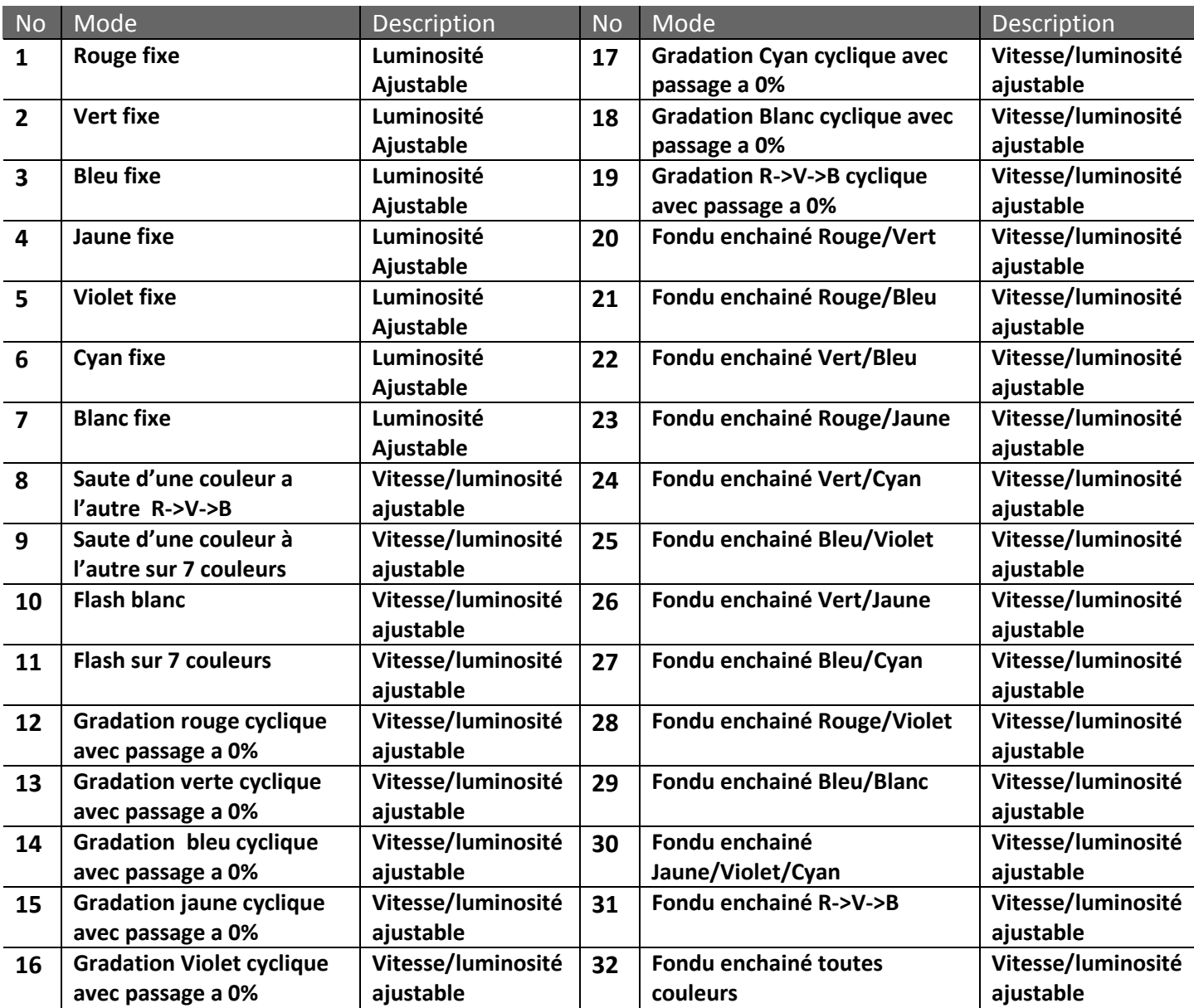

MATEL GROUP SAS - ZI Tharabie - 18, rue d'Anjou - F-38291 St Quentin Fallavier Cedex Tél: +33 (0)474 999 999 - Fax: +33 (0)474 999 900

Email: technique@matel.fr SIRET: 339 827 834 00054 - APE 4669A - RCS 339 827 834 Vienne - Siège social: Saint Quentin Fallavier. MATEL se réserve le droit d'apporter toutes modifications techniques sur ses produits sans préavis.

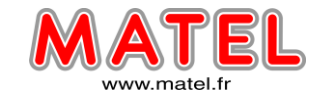

#### **7.6 Interface DIY**

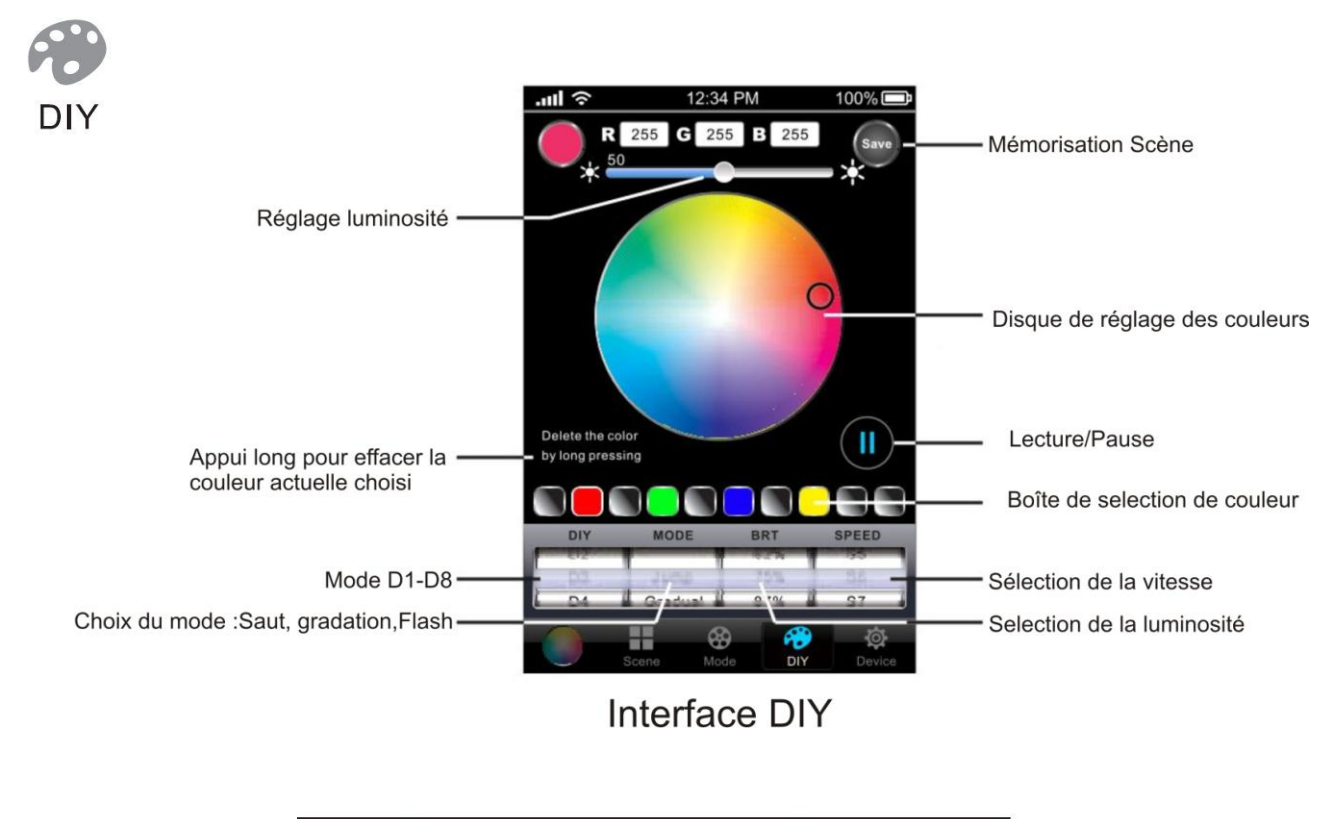

Par exemple :

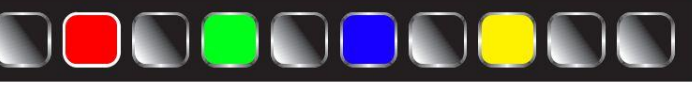

**Choisir la couleur sur le disque, puis cliquer sur une boite pour valider la couleur.**

La séquence se fait sur 10 boites de couleurs.

Exemple : Noir, Rouge, Noir, Vert, Noir, Bleu, Noir, Jaune, Noir, Noir.

A l'aide du disque de couleur, choisir pour chaque boite la couleur, puis ensuite choisir un effet d'enchainement des couleurs, saut, gradation ou flash. Choisir la vitesse d'exécution et la luminosité. Mettre en lecture pour avoir l'effet lumineux souhaité, puis mémorisation avec la touche « SAVE ».

#### **7.7 Interface CT (Température du blanc)**

A. Sélectionner une scène

Sélectionnez une scène de 1→3 sur l'interface CT Le mode de scène correspondante apparaitra immédiatement, les paramètres du mode sont en haut d'écran.

B. Mémoriser la scène

Sur l'interface CT, touchez le disque de couleur pour sélectionner une température de couleur, cliquer (save

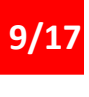

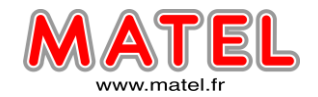

Sélectionnez une scène de 1 à 3, le Nom de la scène apparait dans la boite de texte, modifier le nom si nécessaire, puis cliquer sur « OK » pour mémoriser la scène. Cliquer sur « CANCEL » pour annuler.

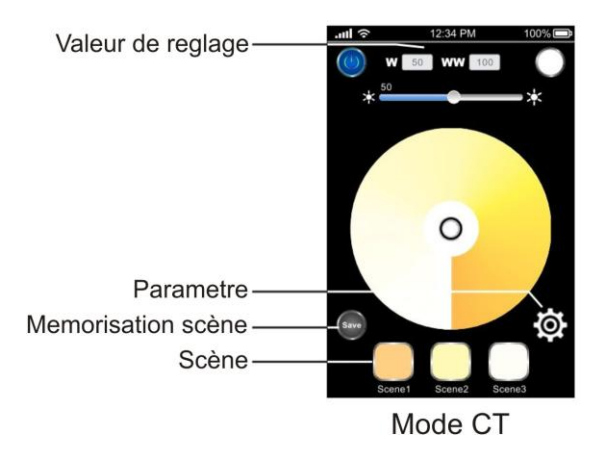

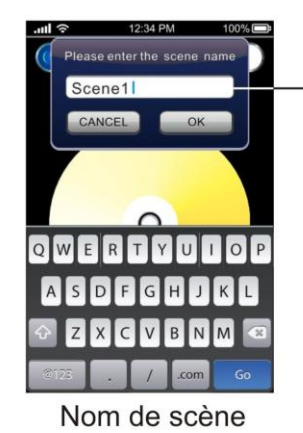

Modification du nom de la scène

### **7.8 Paramètre Wifi et mot de passe**

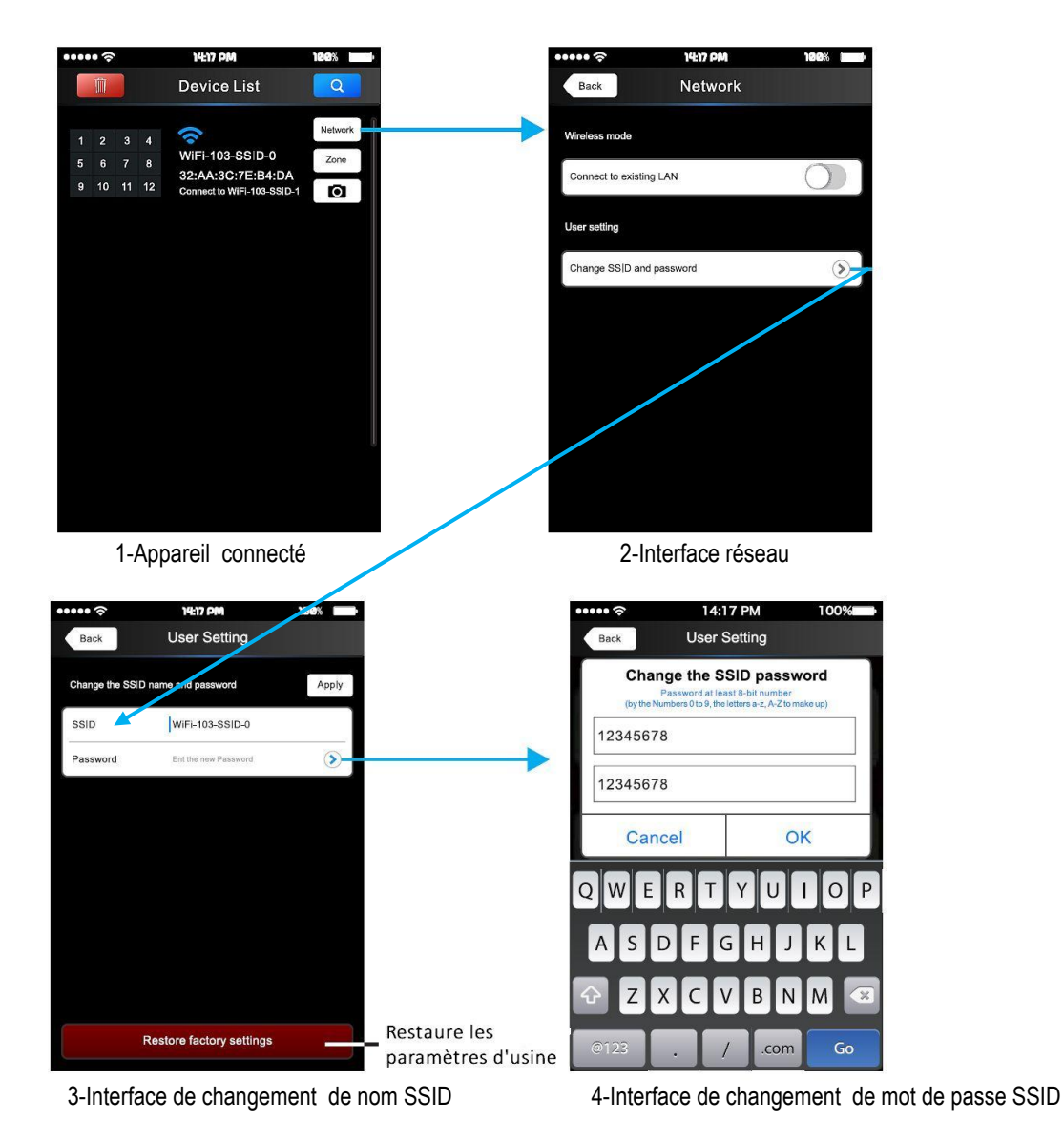

MATEL GROUP SAS - ZI Tharabie - 18, rue d'Anjou - F-38291 St Quentin Fallavier Cedex Tél: +33 (0)474 999 999 - Fax: +33 (0)474 999 900 Email: technique@matel.fr SIRET: 339 827 834 00054 - APE 4669A - RCS 339 827 834 Vienne - Siège social: Saint Quentin Fallavier. MATEL se réserve le droit d'apporter toutes modifications techniques sur ses produits sans préavis.

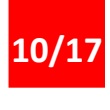

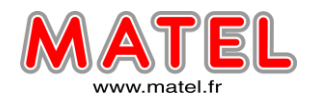

Après avoir changé le nom du SSID et le mot de passe, Il faut sortir du logiciel, puis refaire une connexion en rentrant dans les paramètres Wifi du mobile.

Dans le cadre d'un nouveau contrôleur WiFi 103 ou après un changement du SSID, il suffit de cliquer sur q dans l'interface de la liste des appareils pour rechercher le nouveau contrôleur.

### Important :

Si vous oubliez votre mot de passe WiFi, pressez alors simultanément pendant 2 secondes les touches :

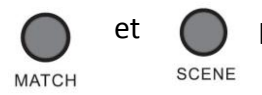

et **pour restaurer les paramètres usines.** 

#### **8 MISE EN ŒUVRE d'un réseau WiFi**

#### **8.1 Synchroniser les contrôleurs :**

Il est possible d'associer à un routeur principal WiFi 103, des contrôleurs WiFi esclaves. Ces contrôleurs esclaves seront synchronisables de la manière suivante : Pressez longuement la touche « SCENE » sur le contrôleur WiFi 103 jusqu'à que le Buzzer émette un long Bip (la led « RUN » clignote rapidement), alors presser la touche ID sur le contrôleur esclave T3-CV, le Buzzer émet a nouveau un long bip signalant que le contrôleur est synchronisé au contrôleur maître WiFi 103. Répéter l'opération pour chaque contrôleur esclave.

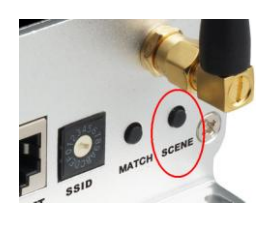

#### **8.2 Supprimer la synchronisation :**

Pressez longuement la touche « SCENE » sur le contrôleur WiFi 103 jusqu'à que le Buzzer émette 1 long bips, alors tout les contrôleurs esclave T3-CV sont désynchronisés du contrôleur maitre.

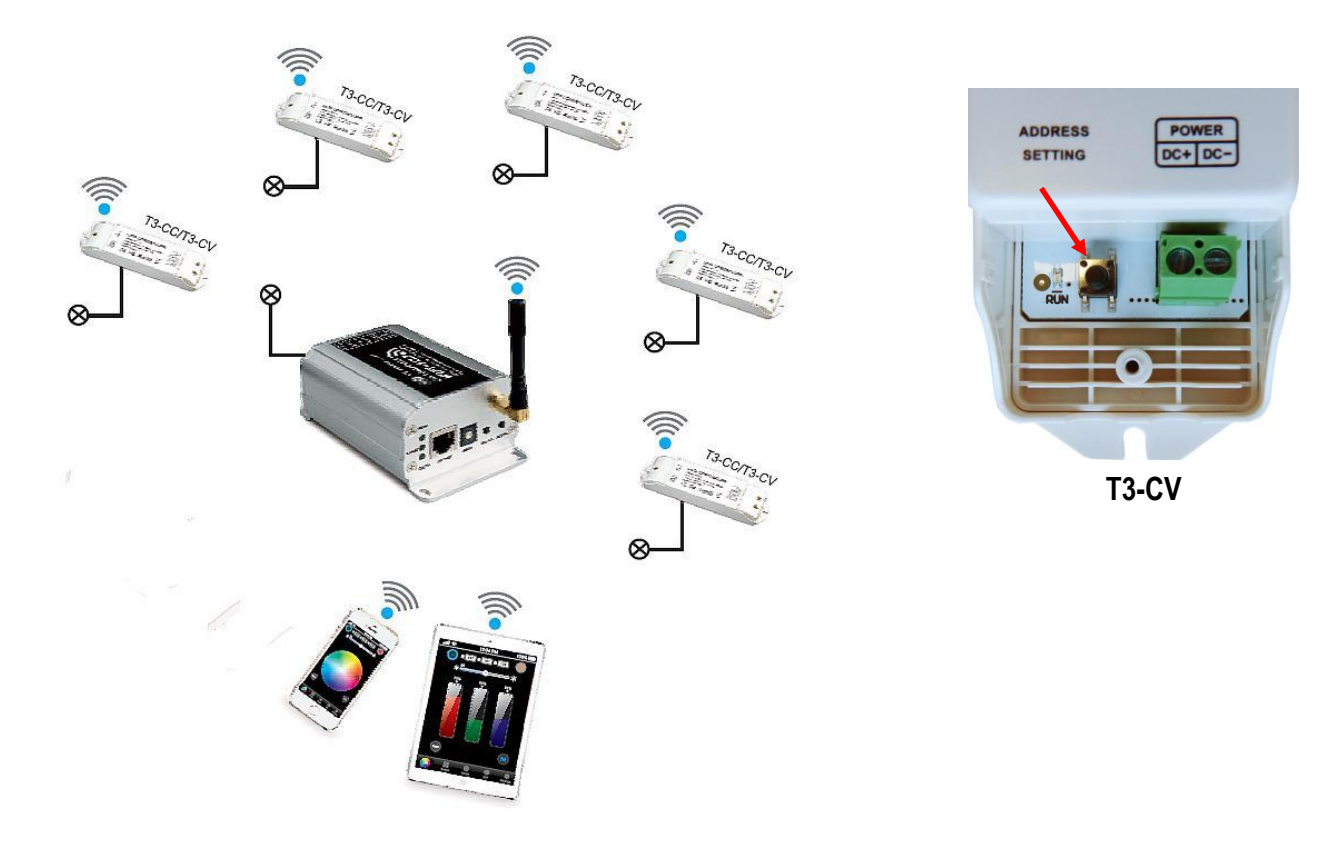

MATEL GROUP SAS - ZI Tharabie - 18, rue d'Anjou - F-38291 St Quentin Fallavier Cedex Tél: +33 (0)474 999 999 - Fax: +33 (0)474 999 900 Email: technique@matel.fr SIRET: 339 827 834 00054 - APE 4669A - RCS 339 827 834 Vienne - Siège social: Saint Quentin Fallavier. MATEL se réserve le droit d'apporter toutes modifications techniques sur ses produits sans préqvis.

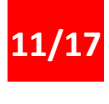

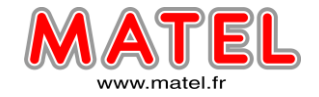

 $45$ 

#### **8.3 Créer plusieurs réseaux WIFI.**

Il est possible de créer plusieurs réseaux WIFI, chaque réseau utilisant un contrôleur WIFI 103 avec un SSID différent, mais on ne pourra se connecter qu'a un seul réseau a la fois, il faudra donc procéder contrôleur par contrôleur, en se déconnectant de l'un pour se connecter a l'autre (Paramètre WIFI du Smartphone)

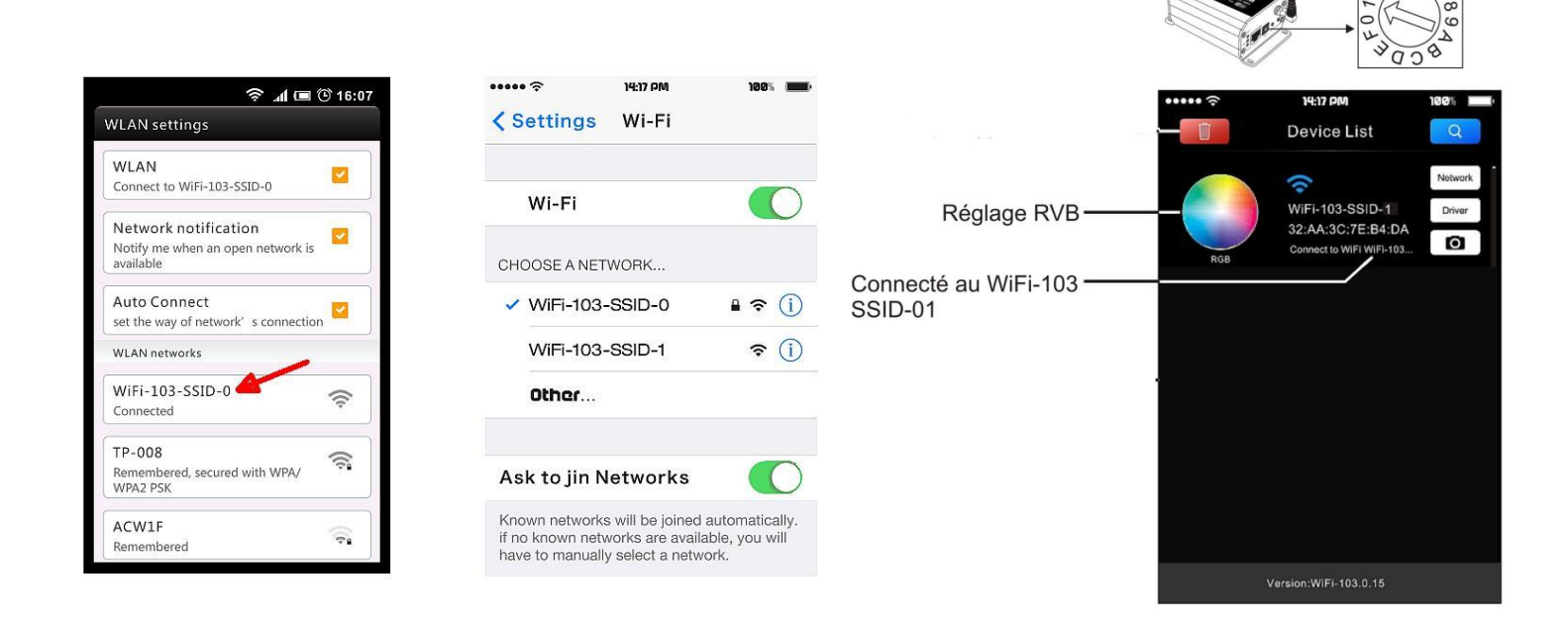

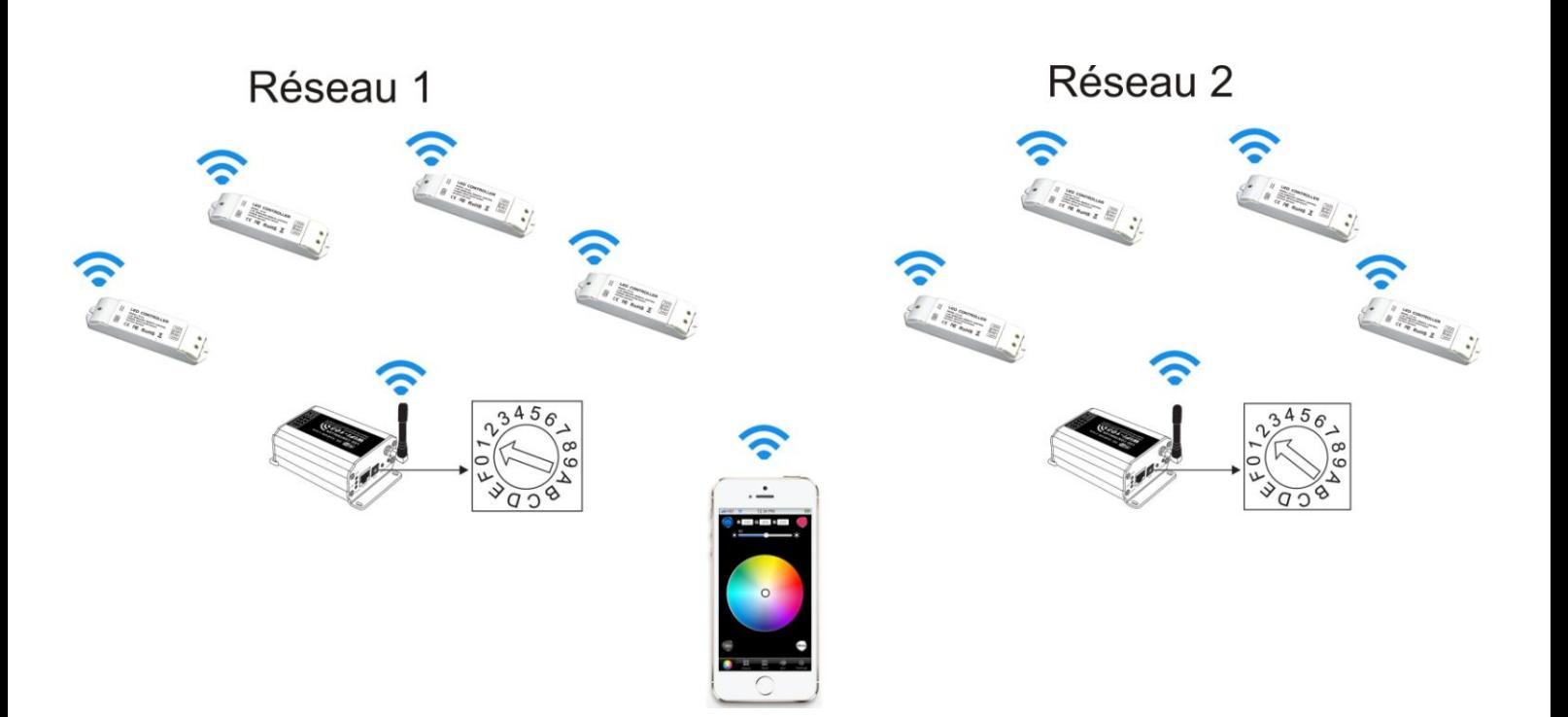

![](_page_11_Picture_8.jpeg)

*Aout 2016* **CONTRÔLEUR PAR SMARTPHONE** *MODTRW*

![](_page_12_Picture_2.jpeg)

#### **8.4 Différents types de connexion utilisables avec le contrôleur WiFi 103 :**

![](_page_12_Figure_4.jpeg)

![](_page_12_Picture_6.jpeg)

![](_page_13_Picture_2.jpeg)

#### **Connexion Ruban Led RVB :**

![](_page_13_Figure_4.jpeg)

#### **Connexion Ruban Led Blanc froid/Blanc Chaud:**

![](_page_13_Figure_6.jpeg)

MATEL GROUP SAS - ZI Tharabie - 18, rue d'Anjou - F-38291 St Quentin Fallavier Cedex Tél: +33 (0)474 999 999 - Fax: +33 (0)474 999 900 Email: technique@matel.fr SIRET: 339 827 834 00054 - APE 4669A - RCS 339 827 834 Vienne - Siège social: Saint Quentin Fallavier. MATEL se réserve le droit d'apporter toutes modifications techniques sur ses produits sans préavis.

![](_page_13_Picture_8.jpeg)

![](_page_14_Picture_2.jpeg)

#### **Connexion Ruban Led Monochrome:**

![](_page_14_Figure_4.jpeg)

#### **Câblage contrôleur esclave**

![](_page_14_Figure_6.jpeg)

![](_page_14_Picture_8.jpeg)

![](_page_15_Picture_2.jpeg)

## **DECLARATION DE CONFORMITE N° : BST13040053Y-1EC-1**

Nous, soussignés la société MATEL,

domiciliée

18 rue d'Anjou

ZI Tharabie

F - 38291 St QUENTIN FALLAVIER

# $\mathsf{C}\in$

Attestons par la présente que, suivant les données constructeurs fournies, les produits suivants :

- **MODTRW103 - Contrôleur RVB WiFi pour leds.**
- **MODTRW103E - Module RVB WiFi esclave.**

Sont conformes aux exigences des normes suivantes :

- EN 55022:2010
- EN 61000-3-2:2006+A1:2009+A2:2009
- EN 61000-3-3:2008
- EN 55024:2010

Et à la directive EMC 2004/108/EC .

A Saint Quentin Fallavier, Le 31 Aout 2016.

> Patrick VESSILLER Responsable Technique Enseigne

Contract of the Contract of The Contract of The Contract of The Contract of The Contract of The Contract of Th<br>Separate district of the Contract of The Contract of The Contract of The Contract of The Contract of The Contra

![](_page_15_Picture_23.jpeg)

Déclarons par la présente, sous notre propre responsabilité, que les produits :

![](_page_16_Picture_2.jpeg)

# **DECLARATION DE CONFORMITE N° : BST13040053Y-1RR-4**

Nous, soussignés la société MATEL,

domiciliée

18 rue d'Anjou

ZI Tharabie

F - 38291 St QUENTIN FALLAVIER

- **MODTRW103 - Contrôleur RVB WiFi pour leds.**

- **MODTRW103E - Module RVB WiFi esclave.**

sont conformes aux exigences des normes suivantes:

- EPA3050B:1996 ; EN1122B:2001 ; EPA3052:1996
- EPA3060A:1996 ; EPA 7196A:1992 ; EPA3540C:1996
- EPA8270D:2007 ; IEC62321:2008

A Saint Quentin Fallavier, Le 31 Aout 2016.

> Patrick VESSILLER Responsable Technique Enseigne

![](_page_16_Picture_18.jpeg)

![](_page_16_Picture_20.jpeg)

![](_page_16_Picture_21.jpeg)